**Florida Department of Education Bureau of Exceptional Education and Student Services (BEESS)**

# **Restraint and Seclusion Reporting**

**District-Level User's Guide 2020-21**

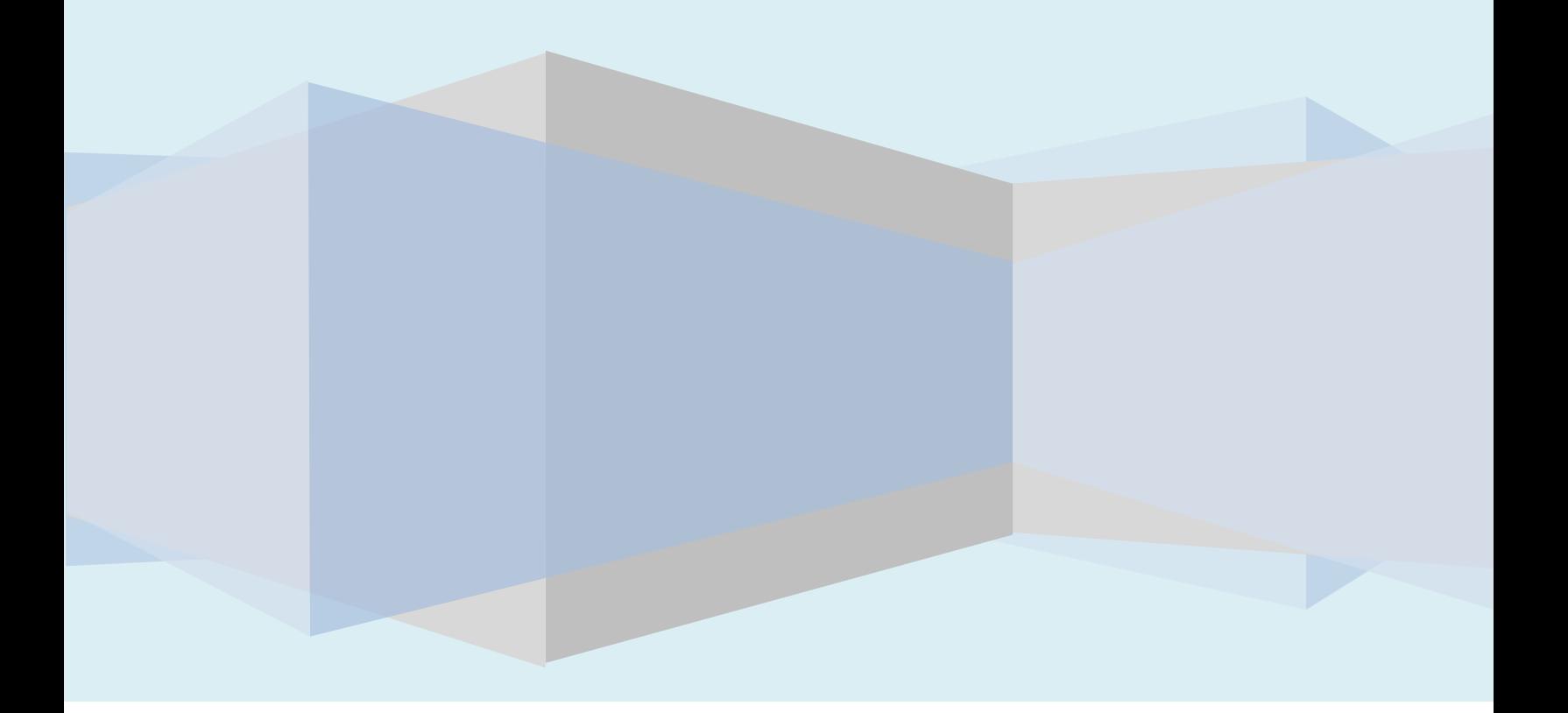

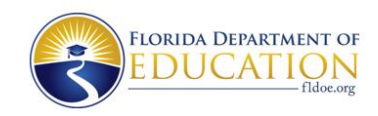

### **Table of Contents**

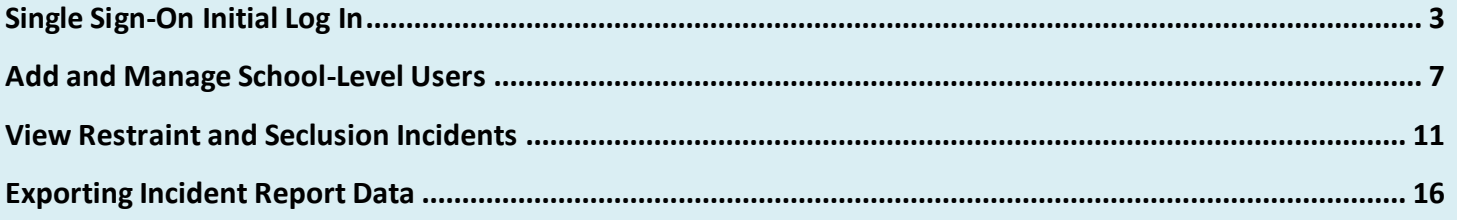

## <span id="page-2-0"></span>**Single Sign-On (SSO) Initial Log In**

**District-Level Users: Restraint and Seclusion SSO Initial Log In**

- **1. In order for you to have access to the Restraint and Seclusion site, you must have been added as an authorized user by the local educational agency administrator for SSO authentication AND the BEESS Restraint and Seclusion administrator as a district-level user.**
- **2. The Restraint and Seclusion data system is accessible through the Florida Department of Education's SSO Portal. You may access the portal at the following link: [http://portal.fldoesso.org.](http://portal.fldoesso.org/)**

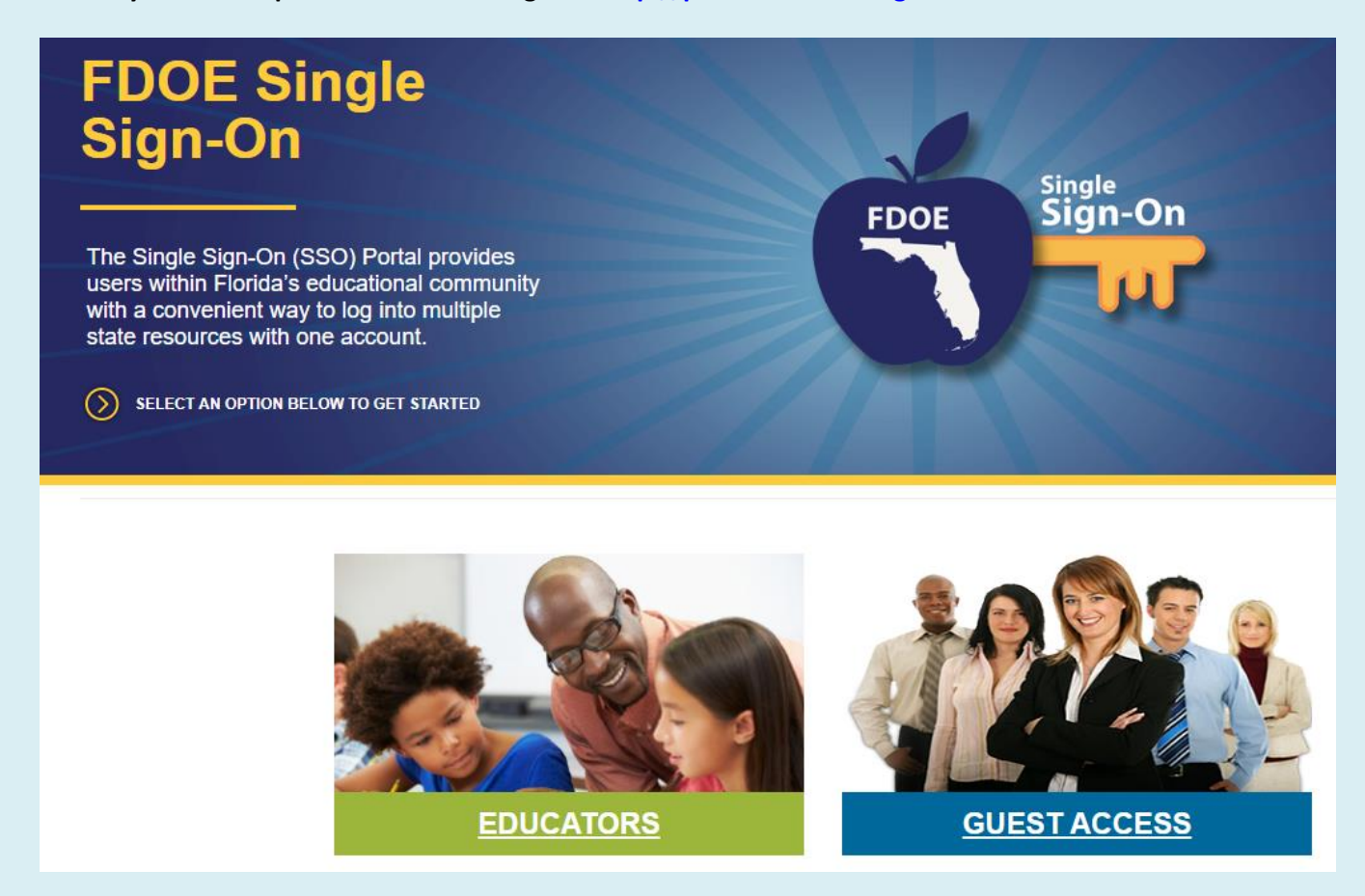

**3. Once at the portal, select "EDUCATORS."**

**4. Select your school district from the list on the right-hand side of the screen and sign in using the credentials assigned to you by your school district.**

**Note: If you need your credentials, please contact your exceptional student education (ESE) Director or Restraint and Seclusion adminstrator.**

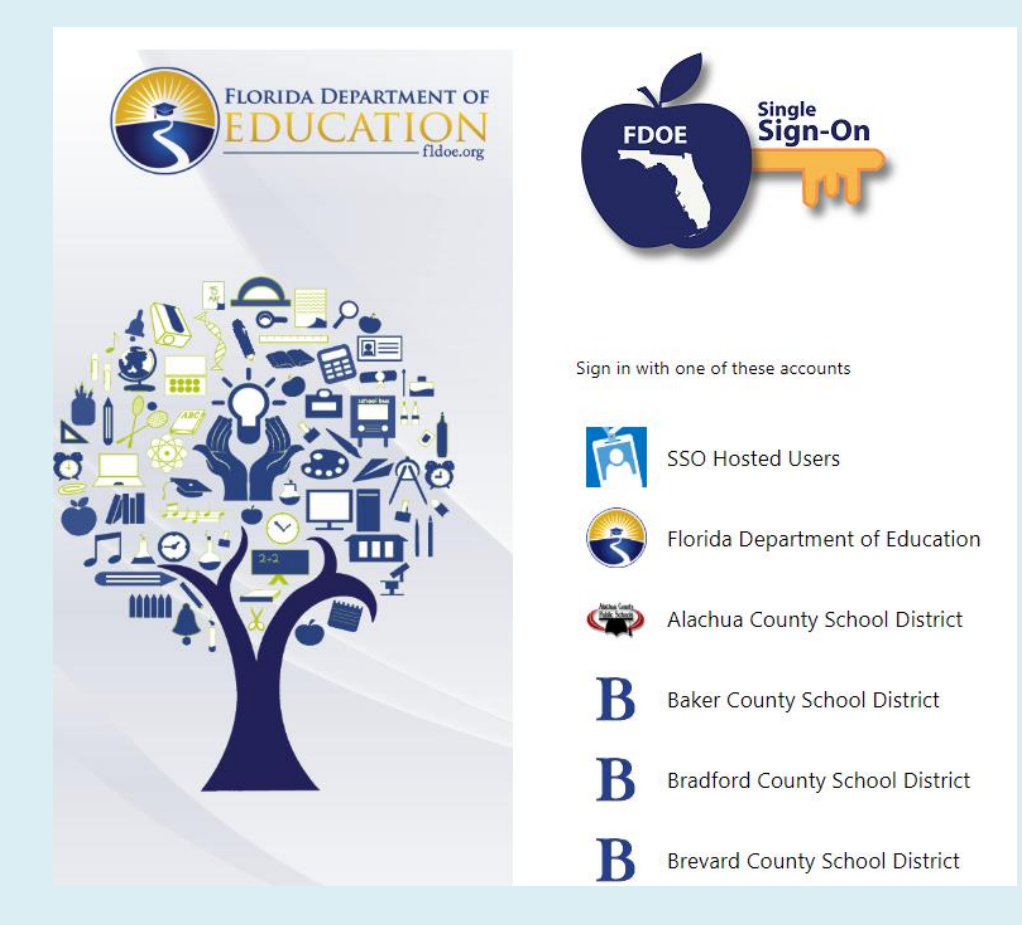

**5. Select the Restraint Seclusion Incident tab.**

**Note: If the Restraint Seclusion Incident tab does not appear, contact your ESE director to notify the district SSO administrator to request access to the BEESS Restraint and Seclusion data system.**

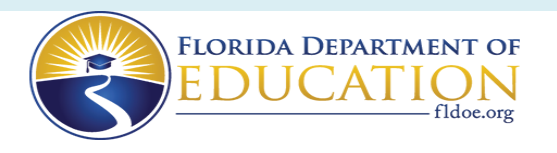

HOME ABOUT **TUTORIALS SUPPOPT** 

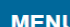

### **Welcome ReSel user1**

The resources below are available for your use based on your role and permissions. To access the resource, click the tile below<sup>-</sup>

Announcements

My Resources

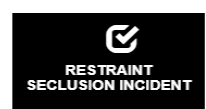

**MANAGE ACCOUNT** 

Change/Reset Password

**Security Questions** 

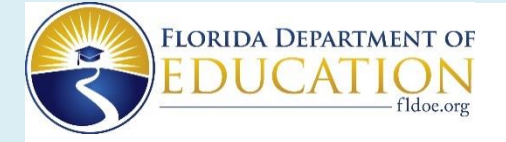

**Restraint and Seclusion Incidents** 

#### SSO User Login

• Users must have access to Single Sign-On (SSO) to access the Restraint/Seclusion application.

All DISTRICT users must also be authorized by the DOE Administrator for the Restraint/Seclusion application.<br>All SCHOOL users must also be authorized by the District Administrator for the Restraint/Seclusion application.

. District/School Users: Please contact your district IT department for access to SSO.

If you are unsure of your contact, please visit this site: https://portal.fldoesso.org/PORTAL/Sign-on/Resources/Support.aspx

- . Once you are authorized through the SSO and either the DOE or District admin, please use the SSO User Login button above to access the Restraint/Seclusion application.
- Templates: Completing one of the following incident form templates does NOT fulfill the reporting requirement. Incident reporting must still be completed online.

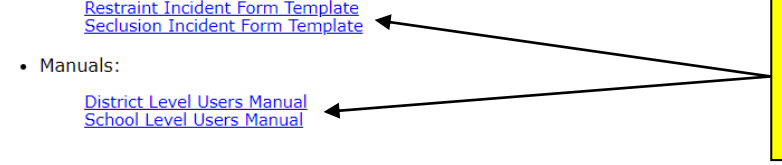

Anyone can download blank incident report forms and district or school user manuals by clicking on the template links here.

If you have questions contact Steve Barnes at Steven.Barnes@fldoe.org or 850-245-0475.

The screen above is the Restraint and Seclusion landing page. If you get this page, select SSO User Login, otherwise you will taken to the main menu for district-level users.

The Florida Department of Education adds district-level users at the request of ESE administrators and have access to view final reports only (not drafts).

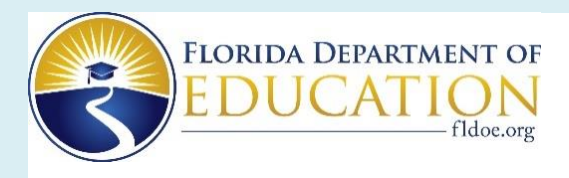

#### **Restraint and Seclusion Incidents**

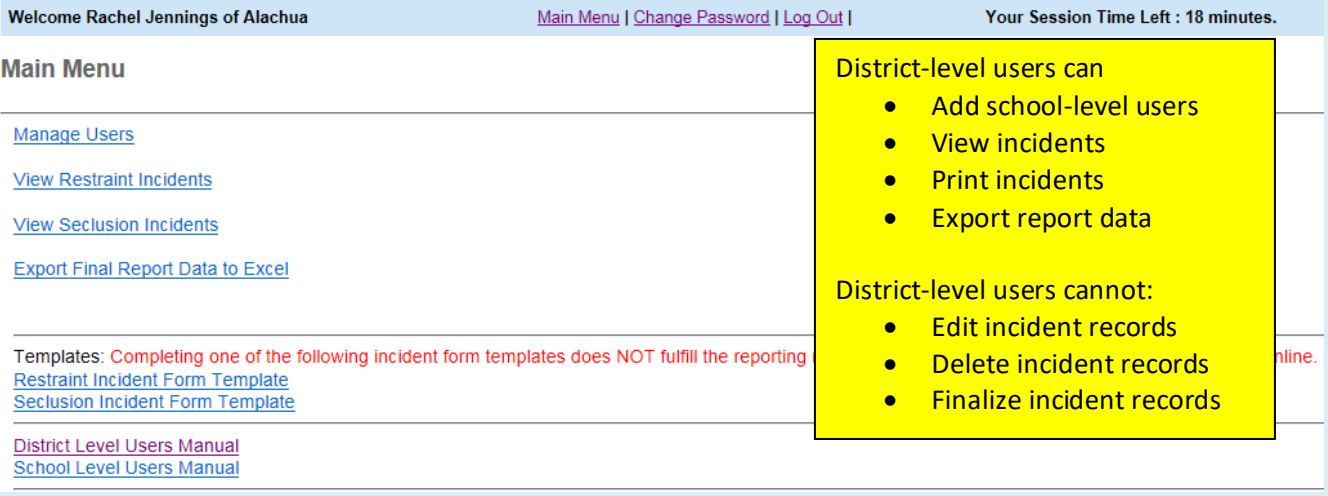

### <span id="page-6-0"></span>**Add and Manage School-Level Users**

**District-Level Users: Adding School-Level Users**

**1. After signing in, select "Manage Users" from the Main Menu.**

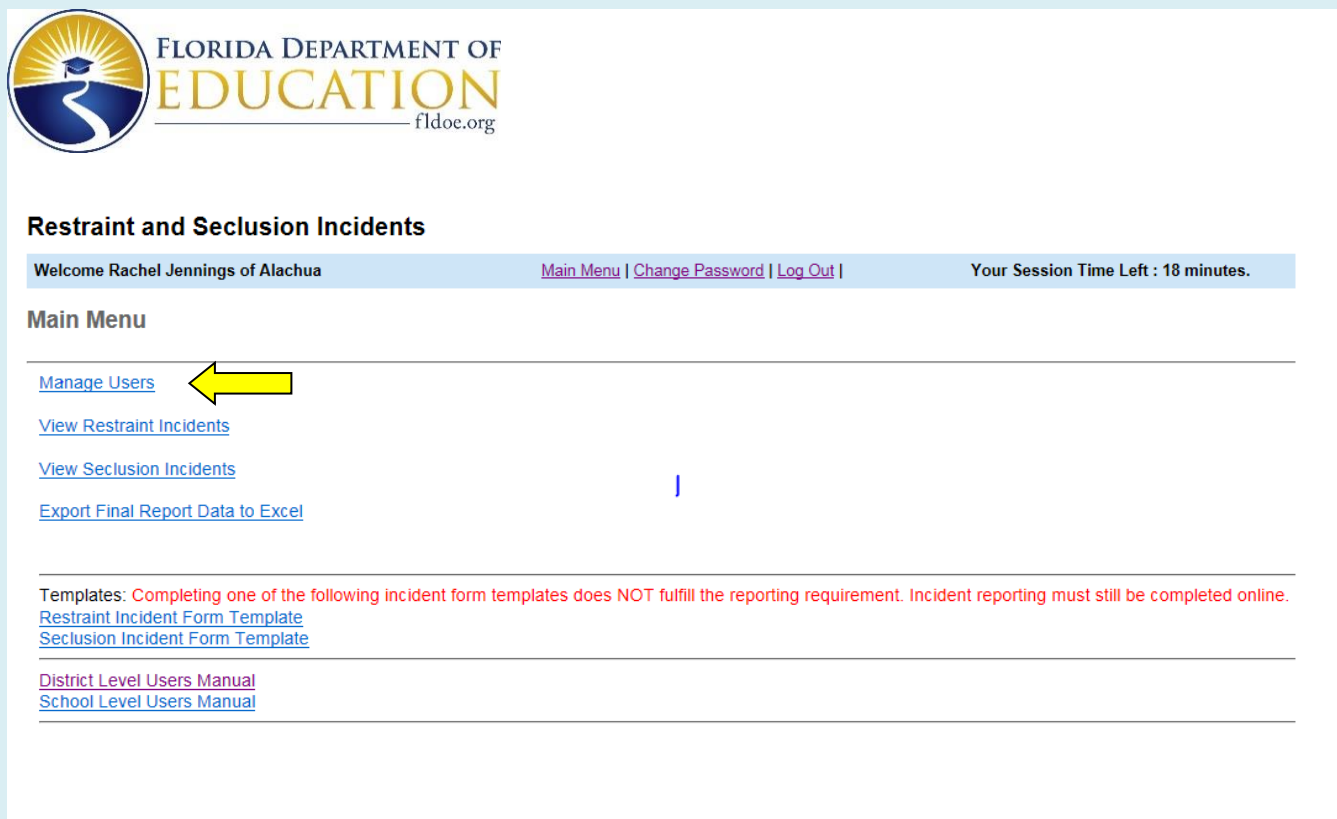

**2. From the Manage Users screen, select "Add New User"**

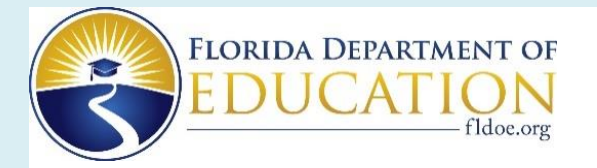

District users may also edit information on existing users, remove users, or reset passwords for users who are unable to sign on due to lost or forgotten passwords.

#### **Restraint and Seclusion Incidents**

**Welcome Rachel Jennings of Alachua** 

 $\overline{A}$ 

Main Menu | Change Password | Log Out |

Your Session Time Left : 20 minutes.

#### **Manage Users**

Display by user access: @ Active Users O In-Active Users O All Go

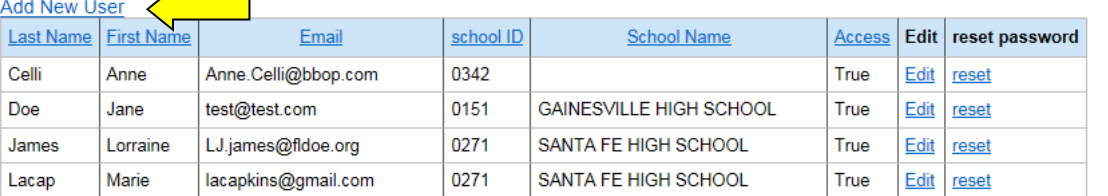

**3. Fill in information for the new user and select "Save."**

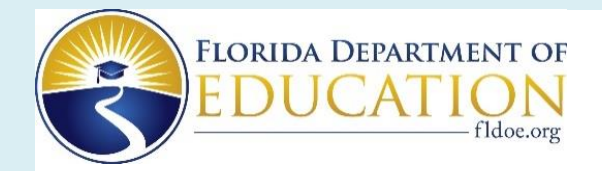

#### **Restraint and Seclusion Incidents**

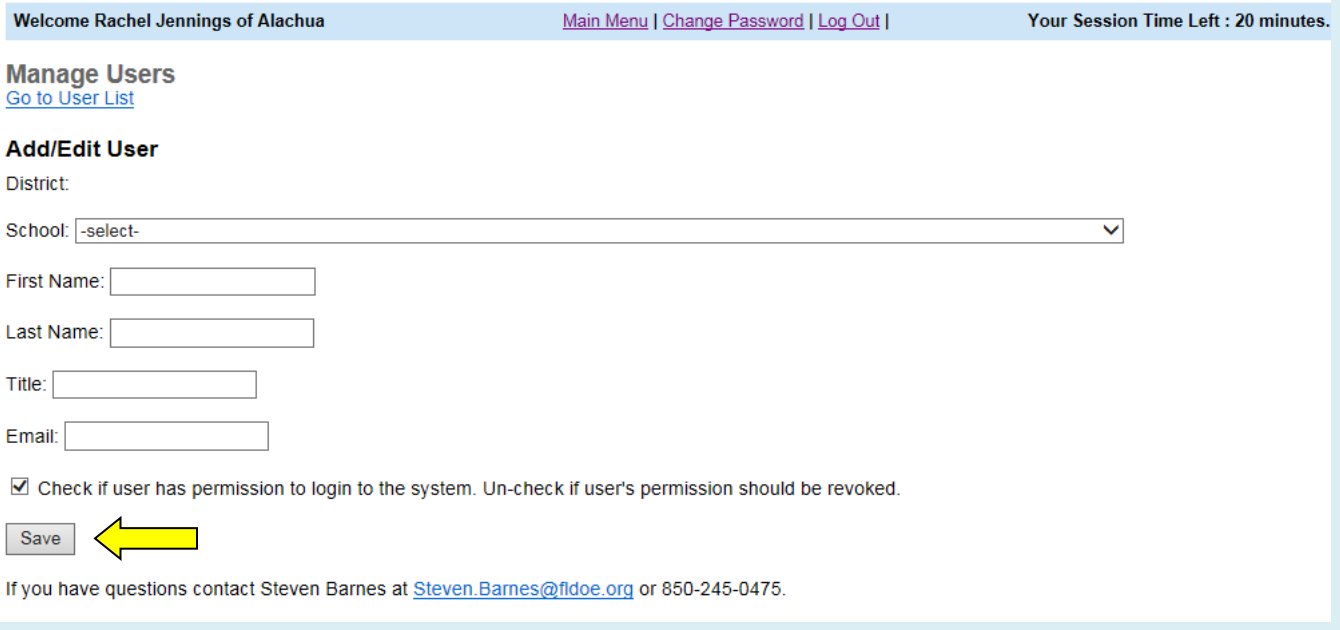

**4. After you select save, you will see the following screen, indicating that the data was saved and the new user is included in the list.**

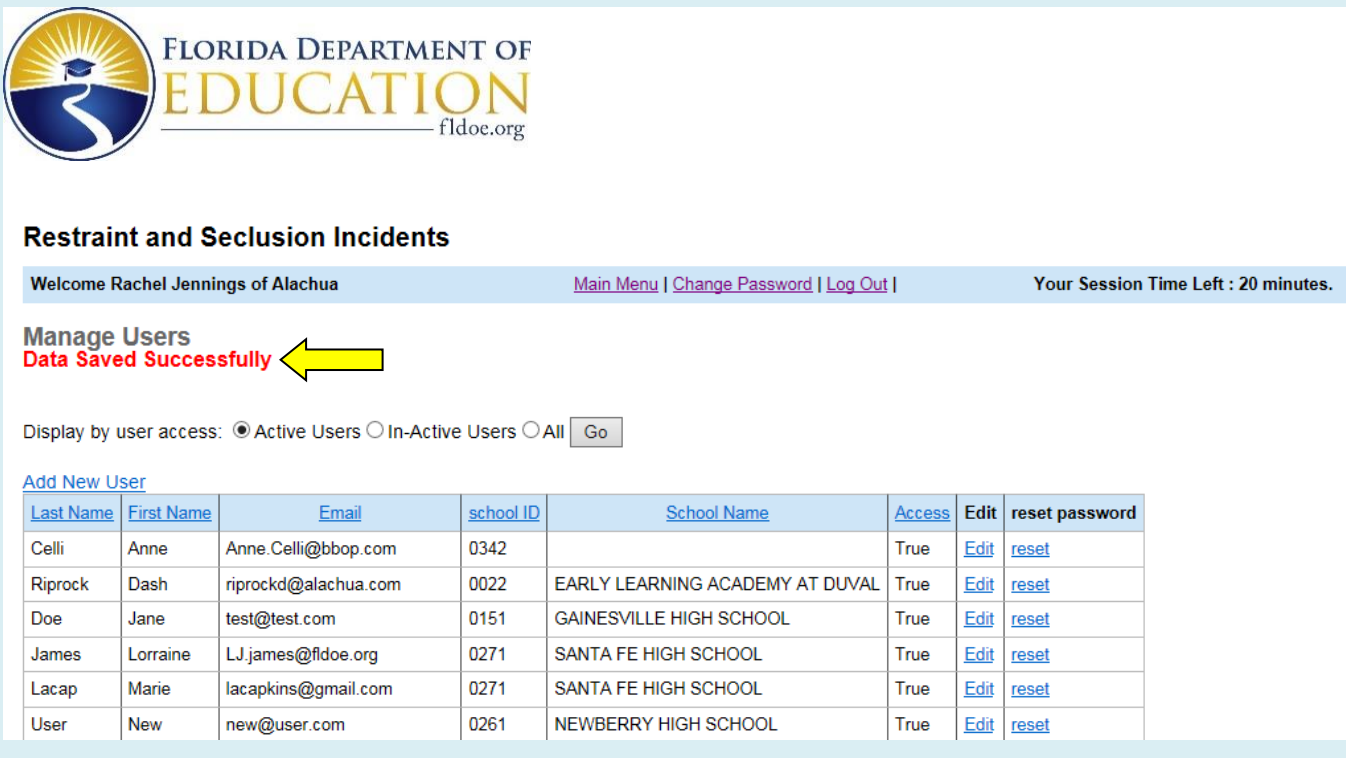

**5. You can sort the list by Last Name, First Name, Email, School ID, School Name, or Access. To sort the list by School Name, select the header "School Name."**

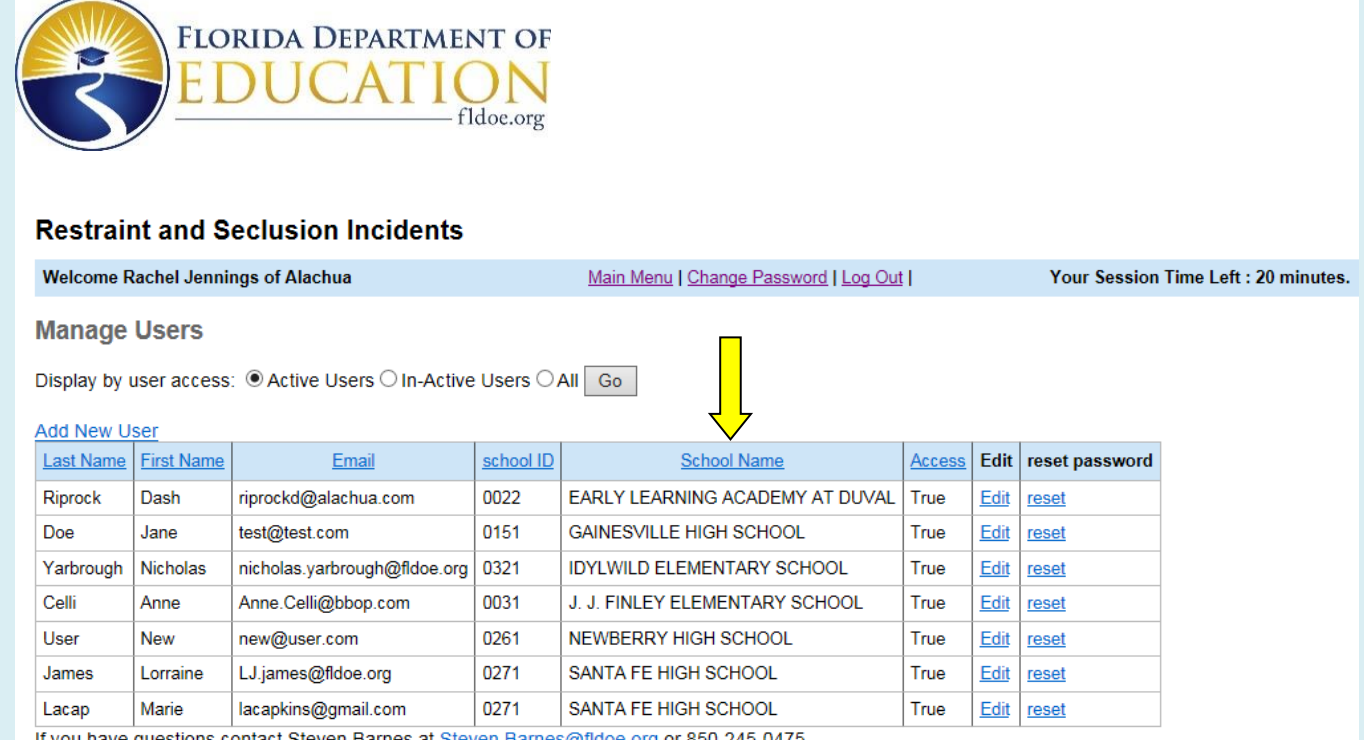

If you have questions contact Steven Barnes at **Steven.Barnes@fldoe.org** or 850-245-0475.

#### **6. Continue adding users for all schools in your district.**

#### **Additional Considerations**

- Because the users email is also the User ID, *active* **users may only be registered at one school**.
- A district-level user may not also be registered at the school level at the same time. If a district-level user moves to the school level, the user must be marked as inactive on the list of district-level users before they can be added as a school-level user. The same is true if a school-level user moves to the district-level.
- In order to remove or replace a user, select "Edit" and either (1) replace the user data with data for a replacement use, or (2) uncheck the box that gives the user permission to login to the system.

### <span id="page-10-0"></span>**View Restraint and Seclusion Incidents**

### **District-Level Users: Viewing and Printing Incident Reports**

**1. Sign in using the SSO Portal defined in the initial log in (pages 1-5) or put in the landing page below and select the SSO User Login tab then follow the instructions on pages 1-5. The landing page can be found at** <https://web01.fldoe.org/RestraintSeclusionIncident/Default.aspx>**.**

**FLORIDA DEPARTMENT OF** doe.org

**Restraint and Seclusion Incidents** 

SSO User Login

- Users must have access to Single Sign-On (SSO) to access the Restraint/Seclusion application. All DISTRICT users must also be authorized by the DOE Administrator for the Restraint/Seclusion application.<br>All SCHOOL users must also be authorized by the District Administrator for the Restraint/Seclusion application.
- . District/School Users: Please contact your district IT department for access to SSO.
	- If you are unsure of your contact, please visit this site: https://portal.fldoesso.org/PORTAL/Sign-on/Resources/Support.aspx
- Once you are authorized through the SSO and either the DOE or District admin, please use the SSO User Login button above to access the Restraint/Seclusion application.
- · Templates: Completing one of the following incident form templates does NOT fulfill the reporting requirement. Incident reporting must still be completed online.

Restraint Incident Form Template<br>Seclusion Incident Form Template

• Manuals:

District Level Users Manual<br>School Level Users Manual

If you have questions contact Steve Barnes at Steven.Barnes@fldoe.org or 850-245-0475.

**2. Signing in will take you to the main menu (below).**

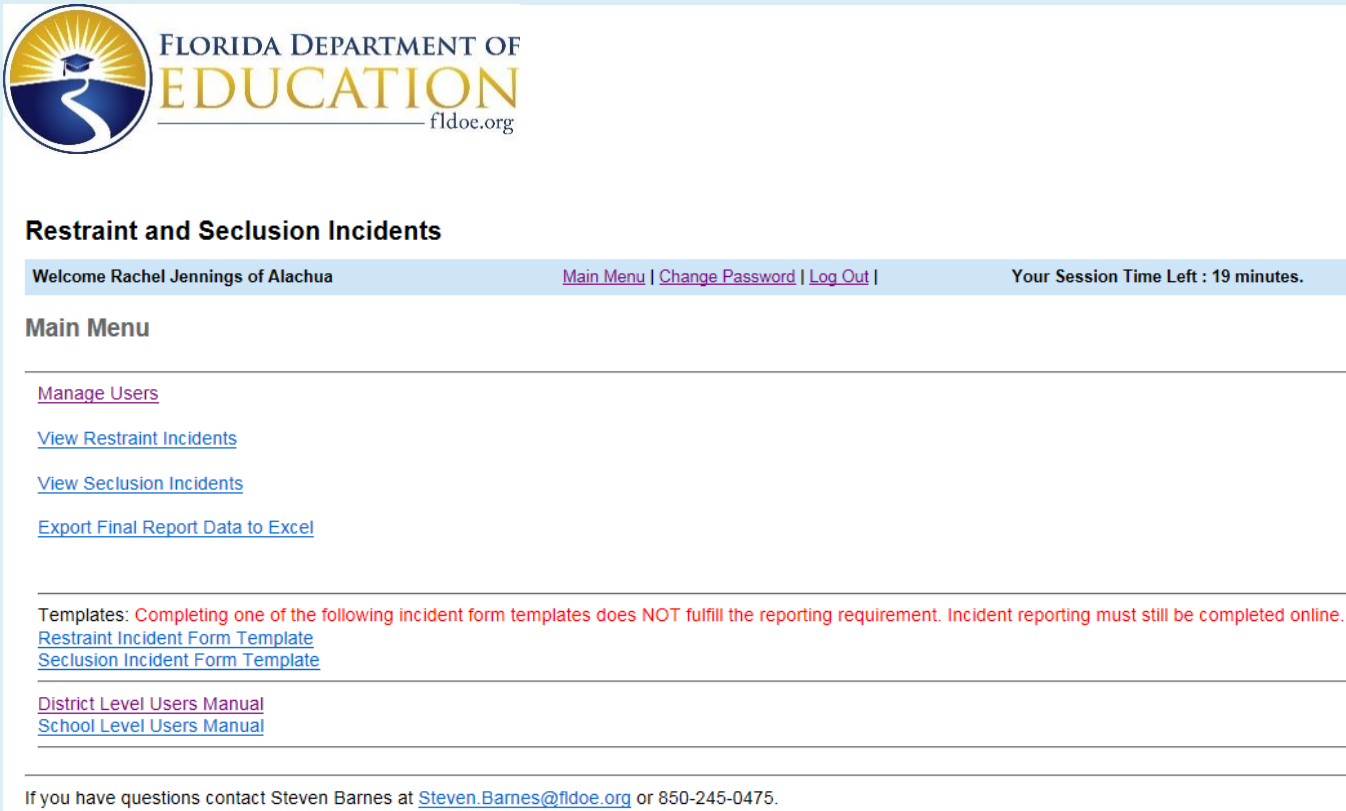

**3. If at the main menu you select View Restraint Incidents, you will be taken to the following screen, where you can opt to view final reports, draft reports (if available) or archived reports.**

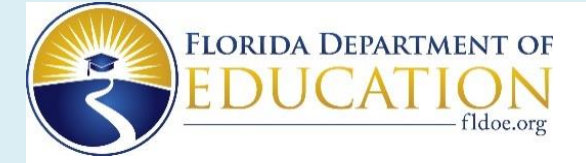

#### **Restraint and Seclusion Incidents**

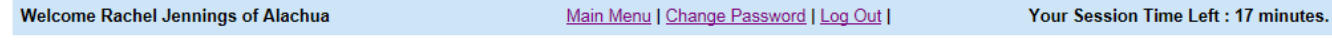

**View RESTRAINT Incident Records** 

View Final Reports | View Draft Reports | View Archived Reports

If you have questions contact Steven Barnes at Steven. Barnes@fldoe.org or 850-245-0475.

**4. Selecting view final reports will take you to a screen like this where you may view or print any of the incident reports listed.**

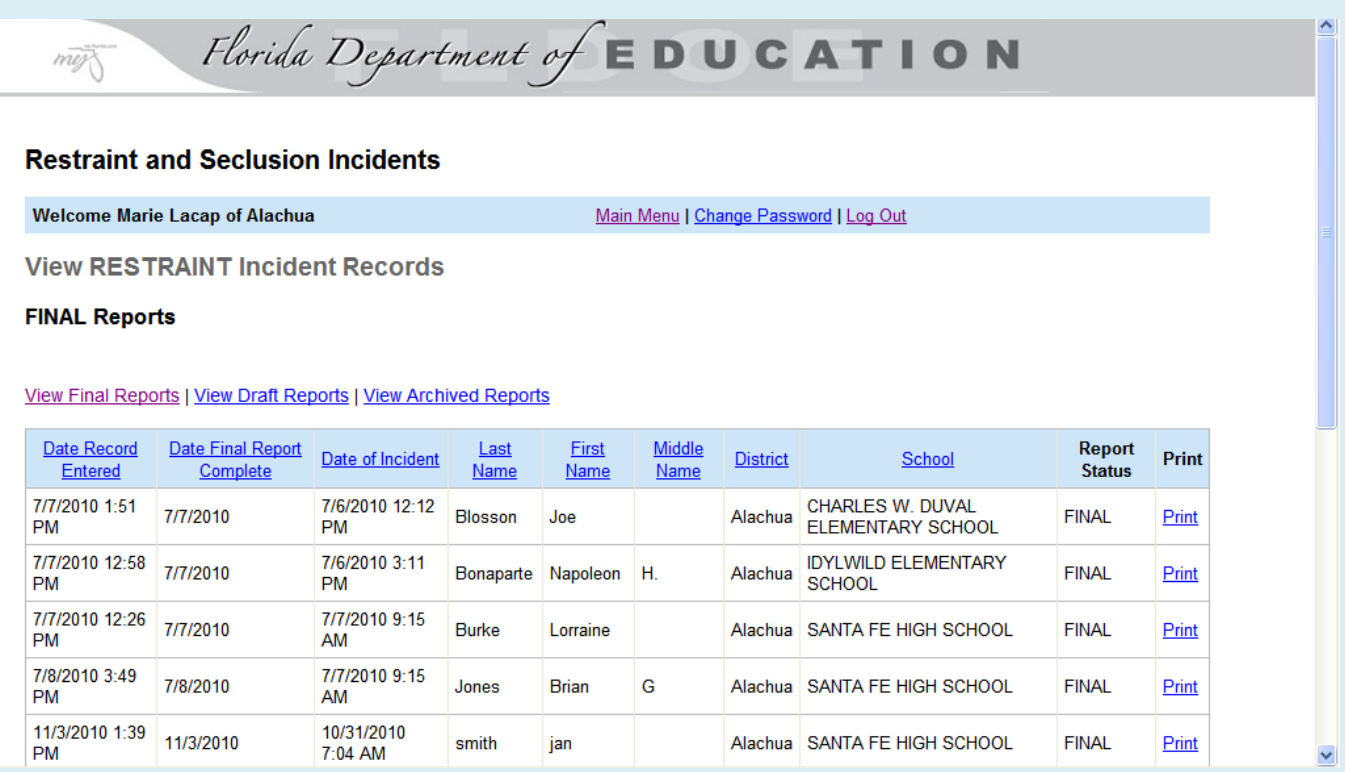

**5. Select "print" next to the report you want to view or print and you will be taken to the report (sample below).**

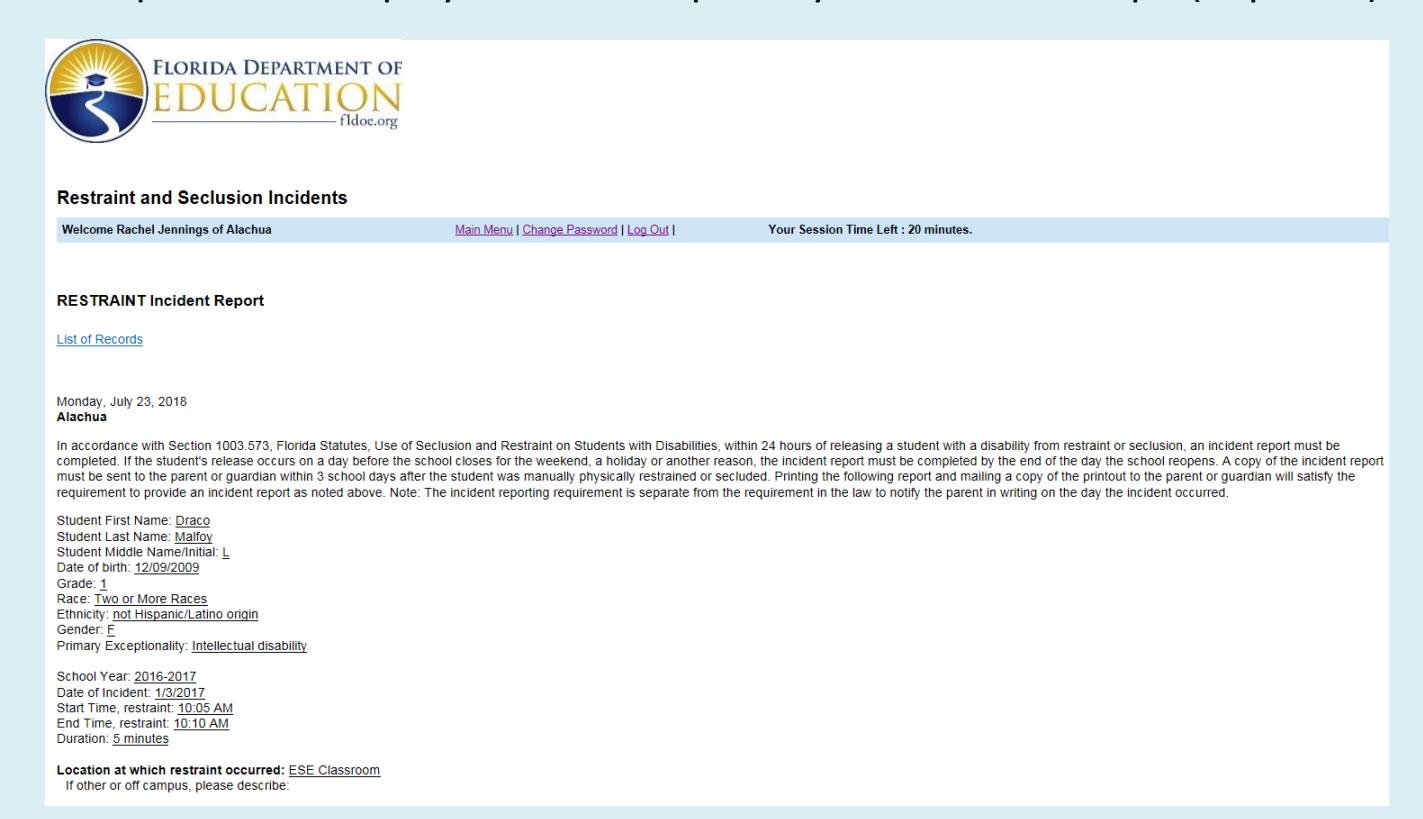

Crisis Management Training Strategy Used (specific to this incident): TEACH (Techniques for Adolescent and Child Handling) If other, please describe:

Type of most restrictive restraint used: Seated If mechanical, please describe:

Person using or assisting in restraint

**First Name Last Name Position** Minerva McGonagall Teacher

At the school level, the printed report will include a separate page for the parent to sign and return, acknowledging receipt of the incident report. This page does not show in reports being viewed by districtlevel users.

Indicate what was happening before the restraint occurred (check all that apply).

The student was:

- Given a direction
- Interacting with peers

If Other, please describe: tyesttest

Indicate the behavioral strategies used to prevent/deescalate the behavior (check all that apply).

- Blocked behavior
- Provided reinforcers

Describe: test

#### Indicate the behavior that warranted the use of restraint.:

Verbal threat/aggression Describe: test

Indicate who was at risk of immediate physical harm (check all that apply).

• The student

How was it determined that there was imminent risk of serious injury or death to the student or others? Describe: test test

Indicate what occurred with the student immediately after termination of the restraint (check all that apply).

• Environment change

Describe: test test

Did the student have any injuries, visible marks, or medical emergencies that occurred during the use of restraint?

 $\underline{\mathsf{No}}$ 

If yes, describe:

Did anyone else (other students or adults) have any injuries, visible marks, or medical emergencies that occurred during the use of restraint?

 $N<sub>0</sub>$ If yes, describe:

If you have questions contact Steven Barnes at Steven. Barnes@fldoe.org or 850-245-0475.

**6. You will still need to select print under "File" in order to print the report.**

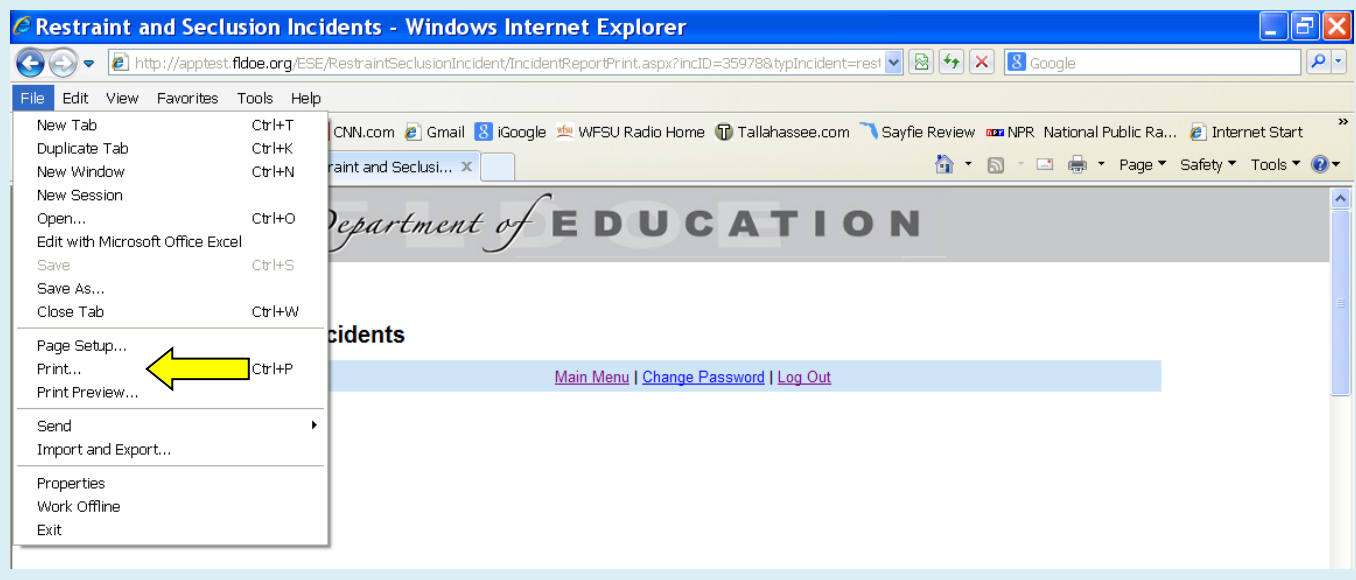

**7. Follow the same procedures for viewing or printing seclusion reports. Note: School-level users may choose to archive final reports for management purposes. In these cases, you will only see the report if you select view archived reports.**

## <span id="page-15-0"></span>**Exporting Incident Report Data**

**District-Level Users: Exporting Incident Report Data**

**1. From the main menu, select "Export Final Report Data to Excel."**

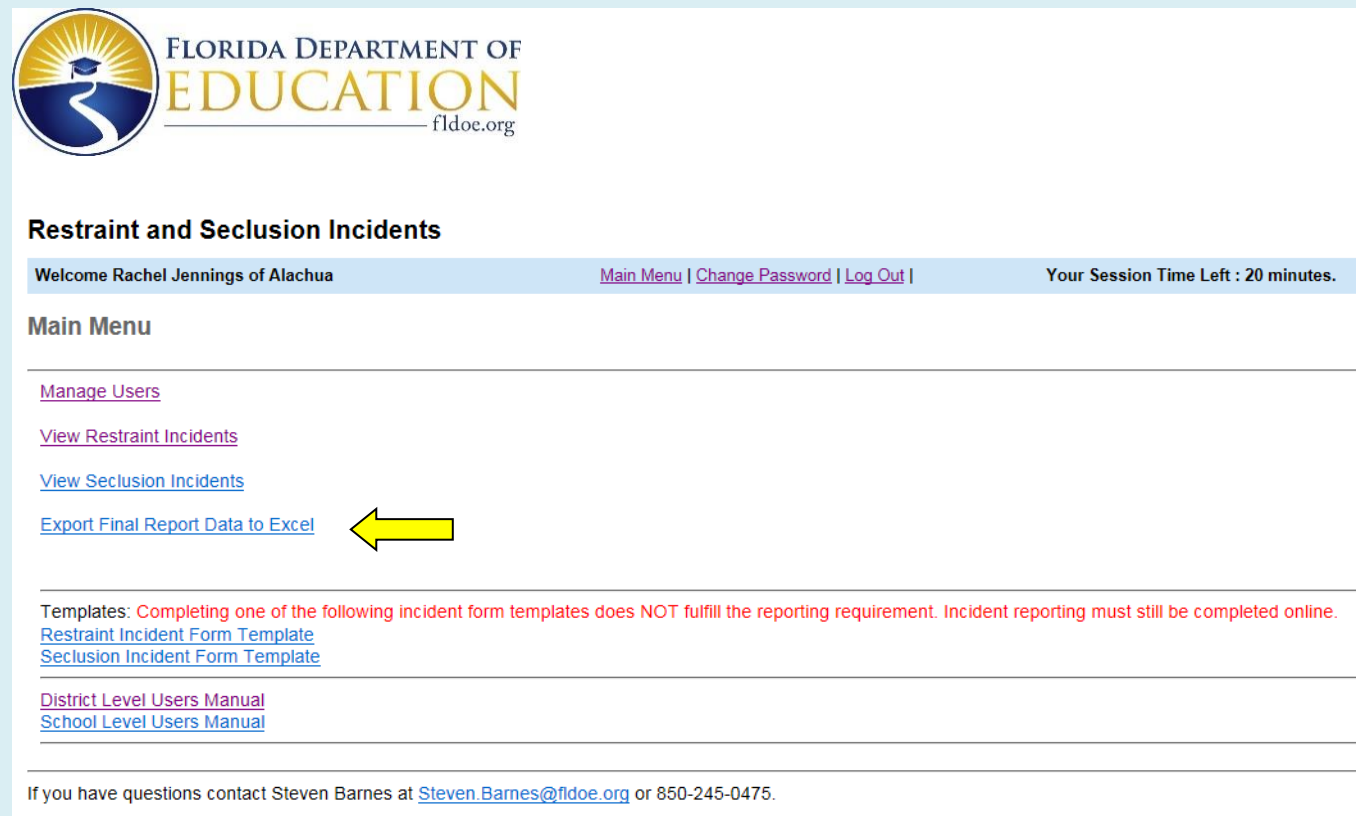

**2. Enter the start and end date for which you would like to retrieve records and select "View."**

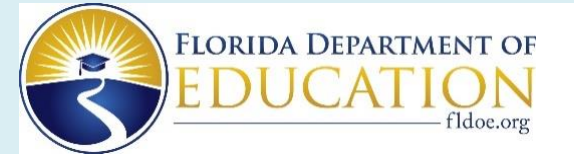

#### **Restraint and Seclusion Incidents**

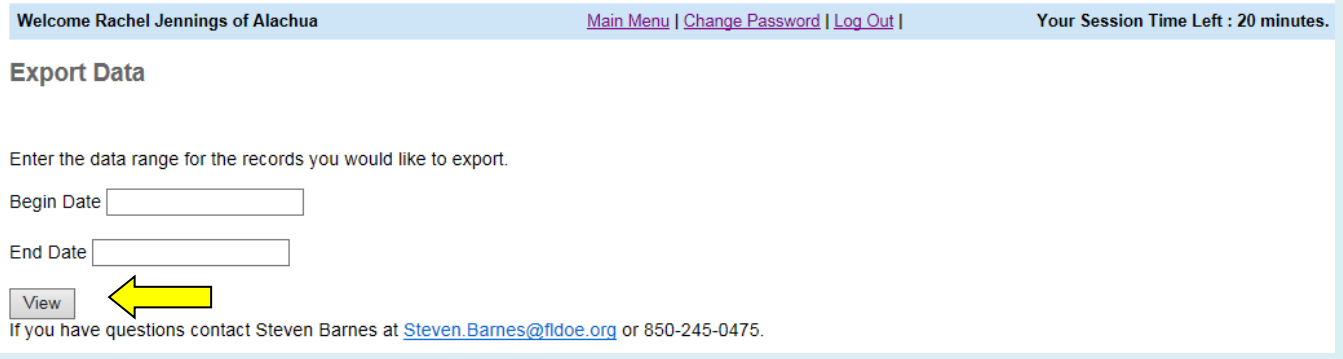

#### **3. You will be taken to the following screen:**

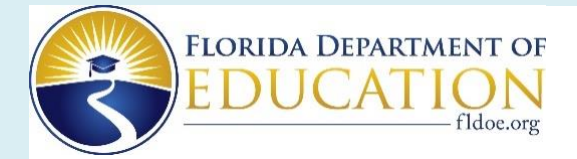

#### **Restraint and Seclusion Incidents**

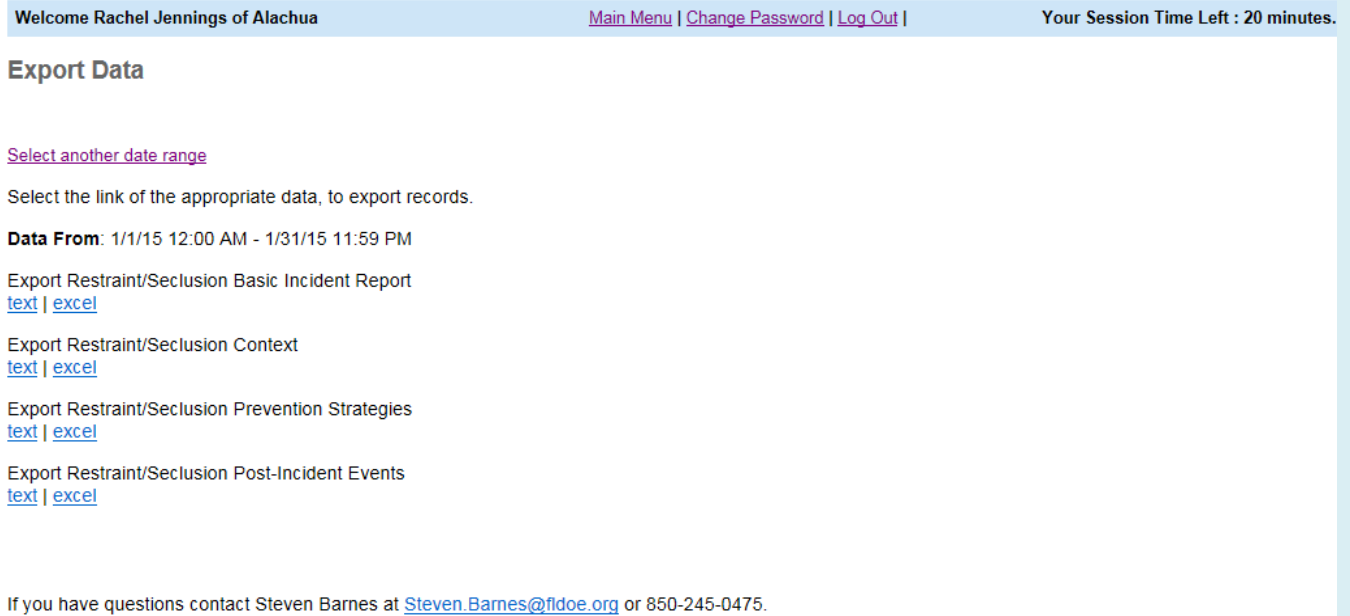

**4. At this screen, you will need to export the four reports separately as either a text file or an Excel file. If you export all four files from this screen, you will get data for the same incident reports in four parts. All four files will contain basic demographic information (e.g., record ID, school year, report status, district ID and name, school ID and name, type of incident [restraint or seclusion], and the student's first, last and middle name). All four files will contain the same number of incidents in the same order.**

*If you choose to download text files (faster than downloading Excel):* **Select "Save" rather than "Open" and save the file to your desired location.**

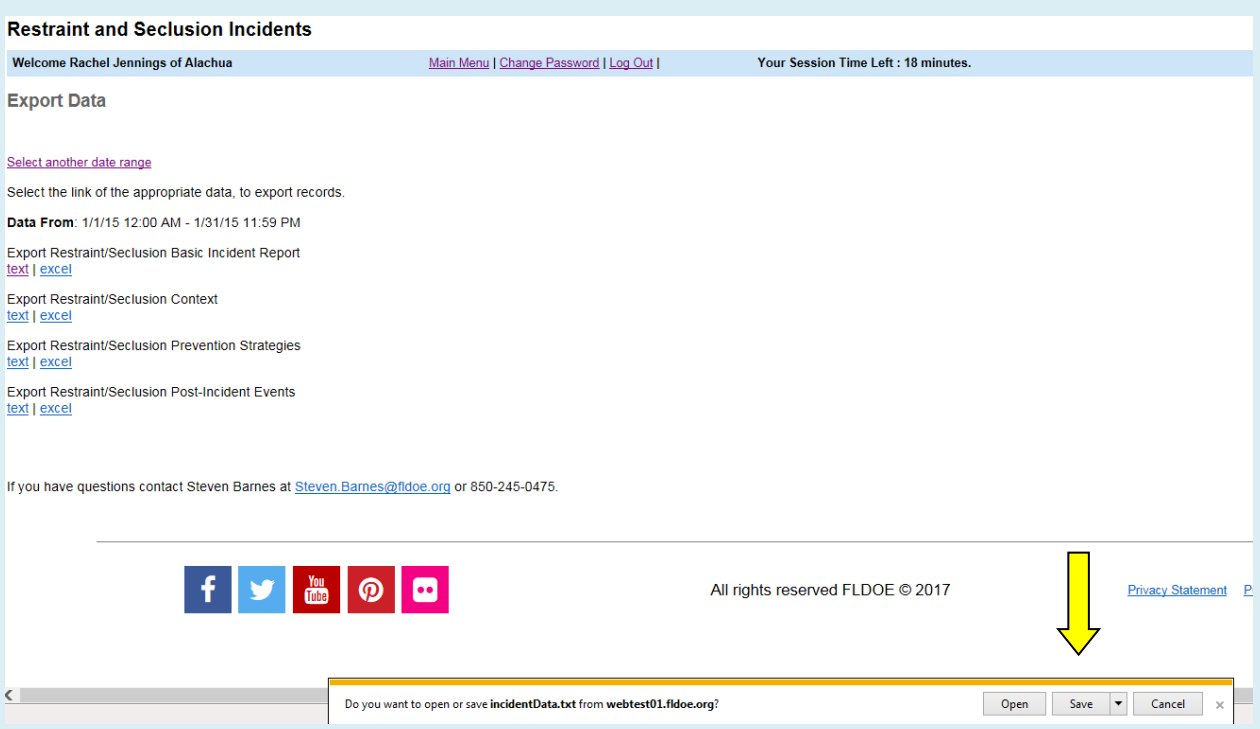

**When you select save, "save as" or "save and open," you will be prompted to save the document in a location of your choice. You can then open and review the document.**

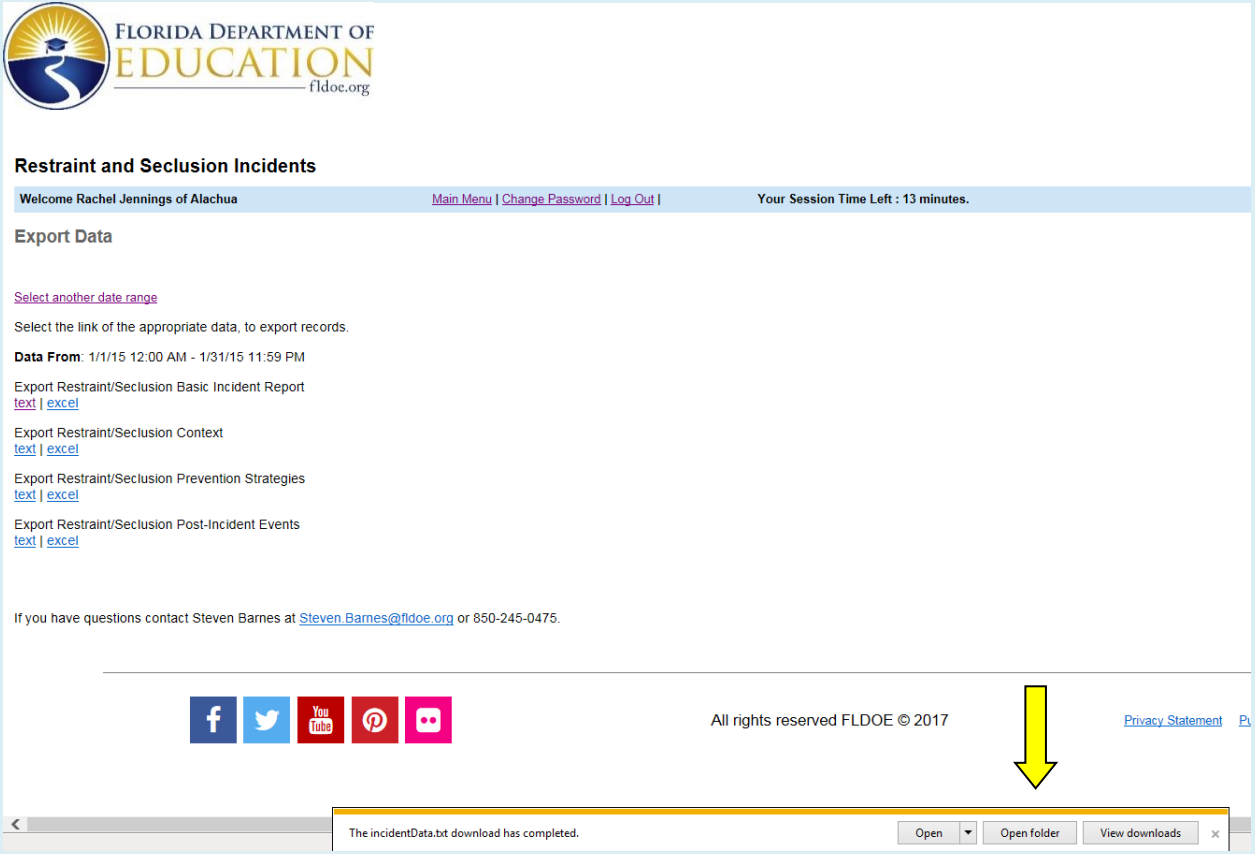

**Open the saved file and make sure the date range is correct for your selection.**

**5. Exported files, either text or Excel, contain data fields from all incident reports between the begin and end dates. The file contains all final and archived reports (both restraint and seclusion). The data contained in the exported file (excerpt below) can be used for monitoring the use of restraint and seclusion incidents all schools.**

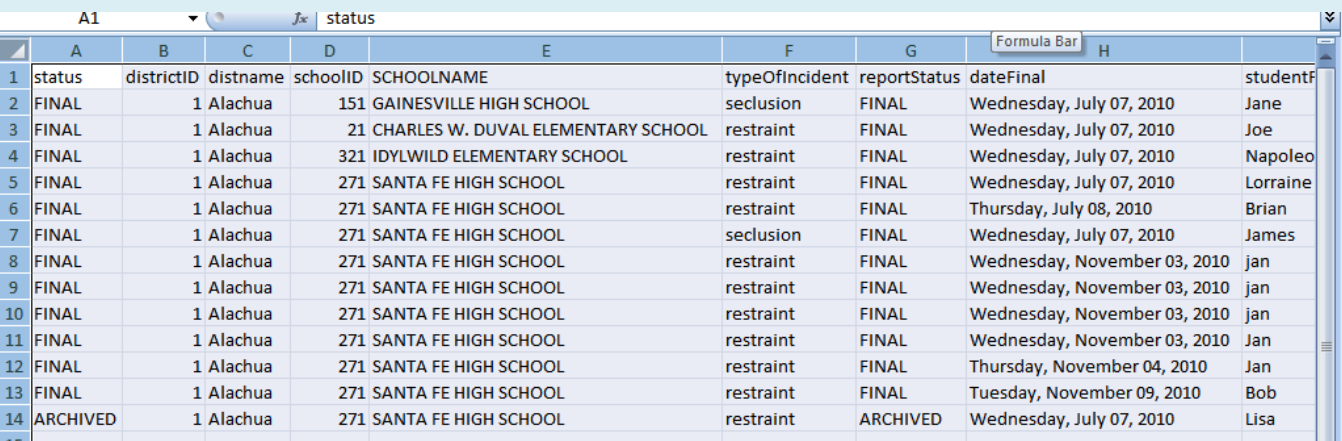